# Installation

Configuring Canvas for the <u>aPlus+ Attendance Canvas LTI</u>

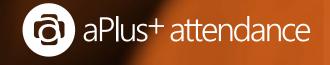

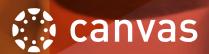

# Contents

Canvas LTI

Configuring aPlus+ External App

Adding aPlus+ to a course

Configuring Developer Key

#### aPlus+ Canvas LTI

The Canvas LTI aPlus+ plug-in enables Canvas courses to include attendance tracking provided by aPlus+ via LTI and optionally update Canvas assignment grades.

Both a developer key and external app are required. The developer key is created via the Canvas system settings.

An external app can be configured at the system level with or without course navigation placements. If a course navigation placement is configured, then attendance will be shown on the course navigation of every course. If no course navigation placement is configured then an external app can be added within each course separately as required using the pre-configured external app.

### Configuring a Plus + External App

The external app enables the authentication of users to aPlus+, placement of attendance within courses. A developer key must also be configured.

An external app to be available to all courses can be added to the Canvas system via the account owner administration, under "Settings" > "Apps" tab.

The easiest way to configure this and include course navigation placement is to use the Paste XML option, and use the example template below. The template will add an "Attendance" placement. Note that the example screen below includes an example Shared Secret - this is essentially a passphrase and needs to be generated randomly for your external app configuration.

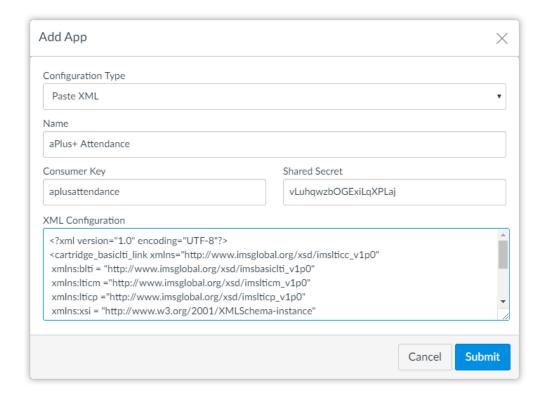

If you do not use a course navigation placement, it will be possible for each course owner to add their own attendance placement within their courses by adding an *external tool* and selecting *aPlus+* Attendance when the external app is configured.

Below is a template to use - you need to change your.aplus.url to the url of your aPlus+ system. The *course\_navigation* placement block of XML could be removed to not include the placement. You may which to generate your own XML using this tool: https://www.edu-apps.org/build\_xml.html

```
<?xml version="1.0" encoding="UTF-8"?>
<cartridge_basiclti_link xmlns="http://www.imsglobal.org/xsd/imslticc_vlp0"</pre>
   xmlns:blti = "http://www.imsglobal.org/xsd/imsbasiclti_vlp0"
    xmlns:lticm ="http://www.imsglobal.org/xsd/imslticm_v1p0"
    xmlns:lticp ="http://www.imsglobal.org/xsd/imslticp_v1p0"
    xmlns:xsi = "http://www.w3.org/2001/XMLSchema-instance"
    xsi:schemaLocation = "http://www.imsglobal.org/xsd/imslticc_v1p0
http://www.imsglobal.org/xsd/lti/ltiv1p0/imslticc_v1p0.xsd
   http://www.imsglobal.org/xsd/imsbasiclti_v1p0
http://www.imsglobal.org/xsd/lti/ltiv1p0/imsbasiclti_v1p0.xsd
    http://www.imsglobal.org/xsd/imslticm_v1p0
http://www.imsglobal.org/xsd/lti/ltiv1p0/imslticm_v1p0.xsd
    http://www.imsglobal.org/xsd/imslticp_v1p0
http://www.imsglobal.org/xsd/lti/ltiv1p0/imslticp_v1p0.xsd">
    <blti:title>aPlus+ Attendance</blti:title>
    <blti:description>Advanced attendance tracking</blti:description>
    <blti:icon>aplusattendance.com/favicon.ico</blti:icon>
    <blti:launch_url>https://your.aplus.url/canvas</blti:launch_url>
    <blti:extensions platform="canvas.instructure.com">
      <lticm:property name="tool_id">aplus_attendance</lticm:property>
      <lticm:property name="privacy_level">public</lticm:property>
      <lticm:property name="domain">https://your.aplus.url</lticm:property>
      <lticm:options name="course_navigation">
        <lticm:property name="url">https://your.aplus.url/canvas</lticm:property>
        <lticm:property name="text">Attendance</lticm:property>
        <lticm:property name="visibility">public</lticm:property>
        <lticm:property name="default">enabled</lticm:property>
        <lticm:property name="enabled">true</lticm:property>
      </lticm:options>
    </blti:extensions>
    <cartridge_bundle identifierref="BLTI001_Bundle"/>
    <cartridge_icon identifierref="BLTI001_Icon"/>
</cartridge_basiclti_link>
```

Canvas LTI Adding aPlus+ to a course

# Adding a Plus+ to a course

With the external app already configured at the system level, it is available to be added to a course if a course navigation placement is not already configured to include it in every course.

Within a Canvas course modules area, click the + to add a new item and choose the External Tool item type as shown below

A list of external tools available will be shown and aPlus+ Attendance(or similar) should be listed - click this to have the URL and page name entered for you. You should not change URL but you can adjust the page name if you require.

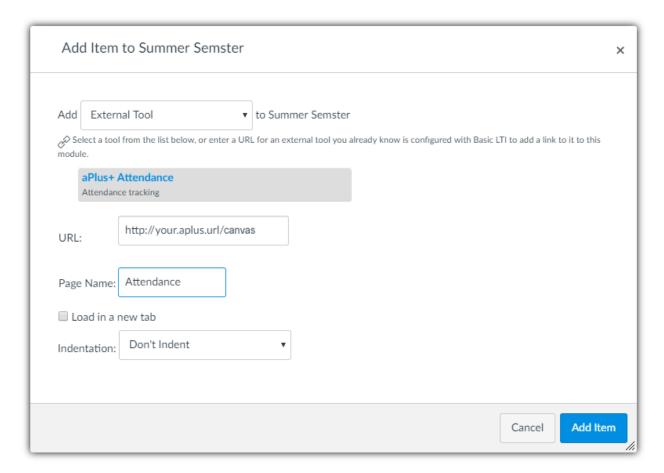

When added the new item will appear as below.

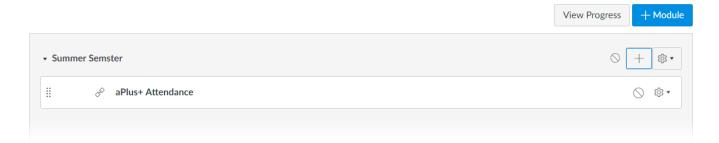

# Configuring Developer Key

The developer key consists of an *id* and *key*(also referred to as a *client id* and *secret*) which is required to access to the Canvas API, in addition an External App must also be configured.

A developer key can be added at Canvas owner administration, under "Developer Keys". When creating a new key, you need to ensure that the **Redirect URI (Legacy)** and **Redirect URIs** are set to the aPlus+ URI provided to you and these are both identical. The key name and owner email can be chosen by you and the remaining fields can be left blank.

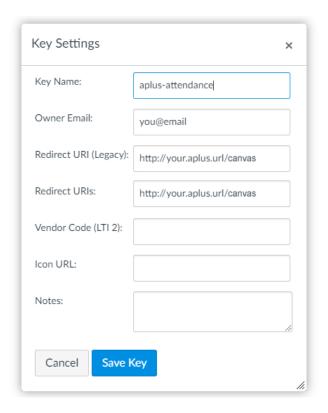

When the key is saved, Canvas will show you the ID and Key of the new developer key (you may only see the key value when hovering your pointer over the key details).

Take care when copying the key to ensure you do copy the full key which should be 64 characters long. Examples are below.

```
Example Developer Key ID: 10000000000003

Example Example Developer Key: QAm3aZOJ9yJvww7ws1eKpRHPMc52mDjqpKoKwcbRanIevc3ZmedgiIEP7OZStFli
```